# ISE 3.2でのパッシブIDセッションの認可フロー の設定

### 内容

概要 背景説明 前提条件 要件 使用するコンポーネント コンフィギュレーション 確認 トラブルシュート

### 概要

このドキュメントでは、セッションにSGTを割り当てるためにパッシブIDイベントの認可ルール を設定する方法について説明します。

## 背景説明

パッシブIDサービス(パッシブID)は、ユーザを直接認証するのではなく、Active Directory(AD)などの外部の認証サーバ (プロバイダーと呼ばれます)からユーザアイデンティテ ィとIPアドレスを収集し、その情報をサブスクライバと共有します。

ISE 3.2では、Active Directoryグループメンバーシップに基づいてセキュリティグループタグ (SGT)をユーザに割り当てるように許可ポリシーを設定できる新機能が導入されています。

## 前提条件

### 要件

次の項目に関する知識があることが推奨されます。

- Cisco ISE 3.X
- 任意のプロバイダーとのパッシブID統合
- Active Directory(AD)の管理
- セグメンテーション(Trustsec)
- PxGrid(Platform Exchange Grid)

### 使用するコンポーネント

- Identity Service Engine(ISE)ソフトウェアバージョン3.2
- Microsoft Active Directory
- Syslog

このドキュメントの情報は、特定のラボ環境にあるデバイスに基づいて作成されました。このド キュメントで使用するすべてのデバイスは、初期(デフォルト)設定の状態から起動しています 。本稼働中のネットワークでは、各コマンドによって起こる可能性がある影響を十分確認してく ださい。

## コンフィギュレーション

ステップ 1:ISEサービスを有効にします。

ISEで、[Administration] > [Deployment] に移動し、ISEノードを選択して、[Edit] をクリック 1. し、[Policy Service] を有効にして、[Enable Passive Identity Service] を選択します。オプシ ョンで、パッシブIDセッションをそれぞれ介して公開する必要がある場合は、SXPと PxGridを有効にできます。[Save] をクリックします。

警告: APIプロバイダーによって認証されるPassiveIDログインユーザのSGTの詳細は、 SXPに公開できません。ただし、これらのユーザのSGTの詳細は、pxGridおよびpxGrid Cloudを通じて公開できます。

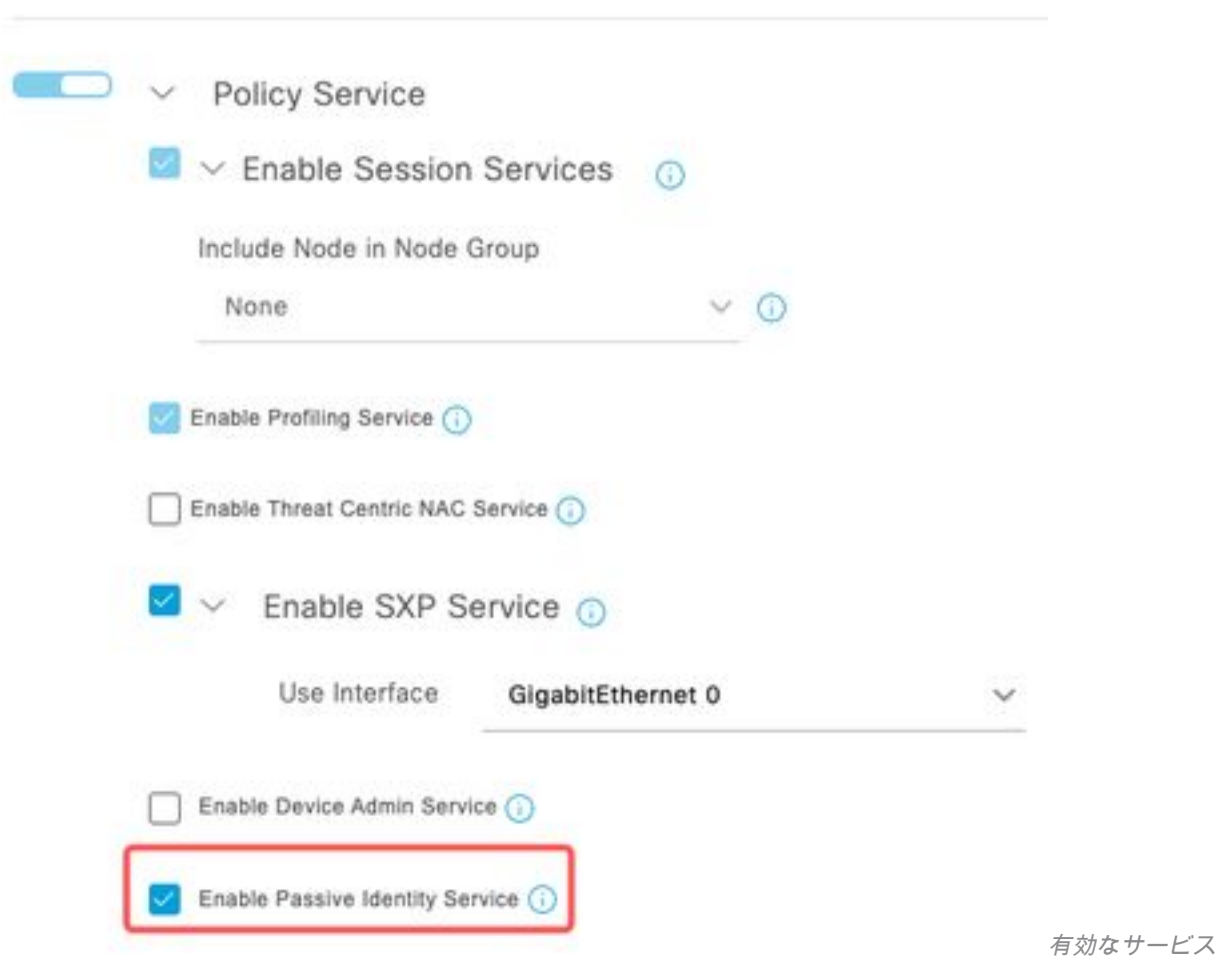

ステップ 2:Active Directoryを設定します。

- [Administration] > [Identity Management] > [External Identity Sources] に移動し、[Active 1. directory] を選択して、[Add] ボタンをクリックします。
- 2. [Join Point Name] と[Active Directory Domain] を入力します。[Submit] をクリックします。

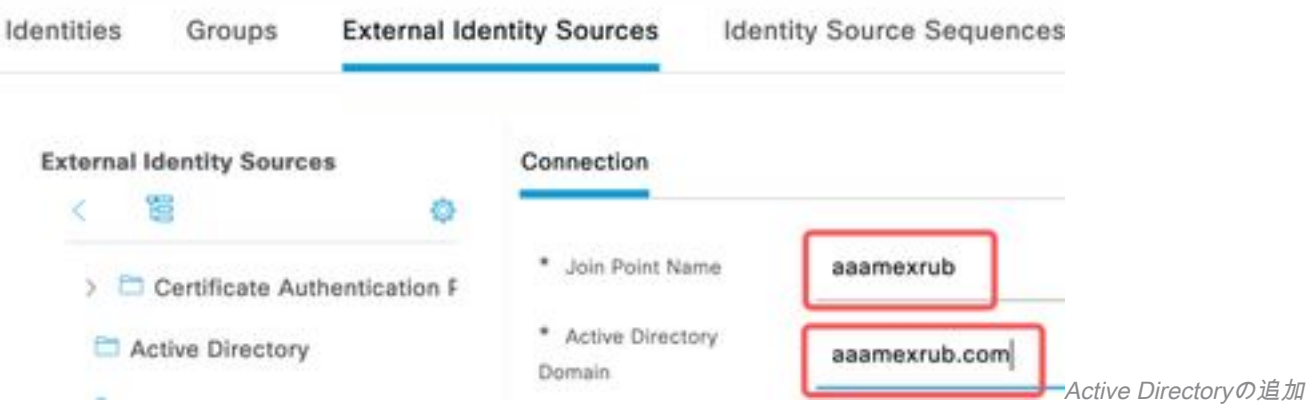

3. ISEをADに参加させるポップアップが表示されます。[Yes] をクリックします。[Username ] と [Password] を入力します。[OK] をクリックします。

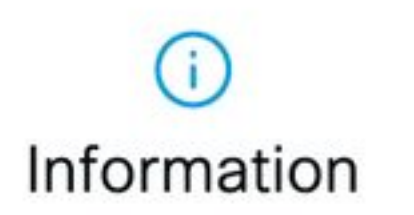

Would you like to Join all ISE Nodes to this Active Directory Domain?

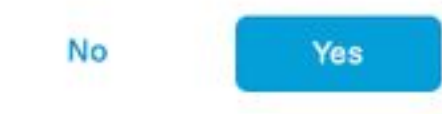

ISEへの参加を継続する

## Join Domain

Please specify the credentials required to Join ISE node(s) to the Active Directory Domain.

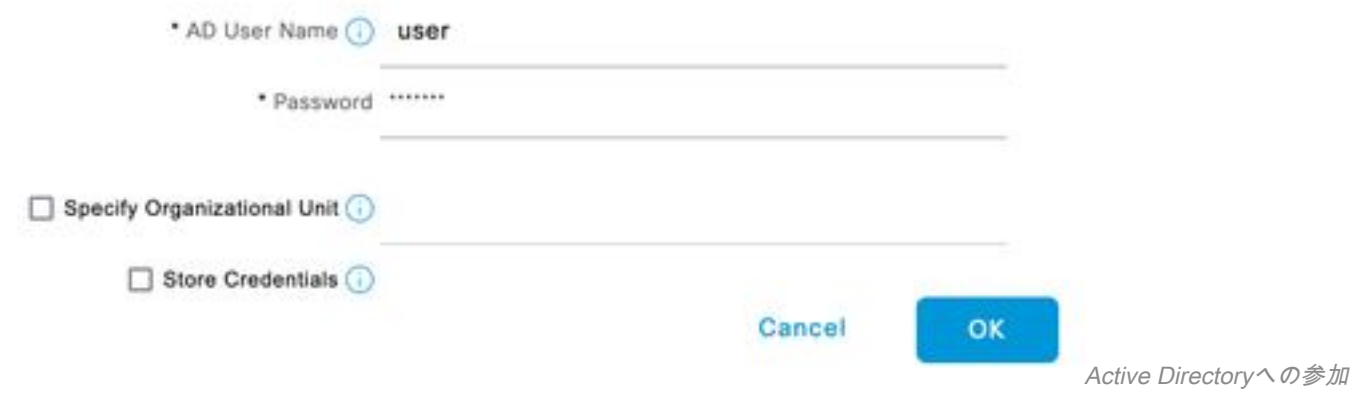

4. ADグループを取得します。[Groups] に移動し、[Add] をクリックしてから[Retrieve Groups] を クリックし、目的のグループをすべて選択して[OK] をクリックします。

### **Select Directory Groups**

This dialog is used to select groups from the Directory.

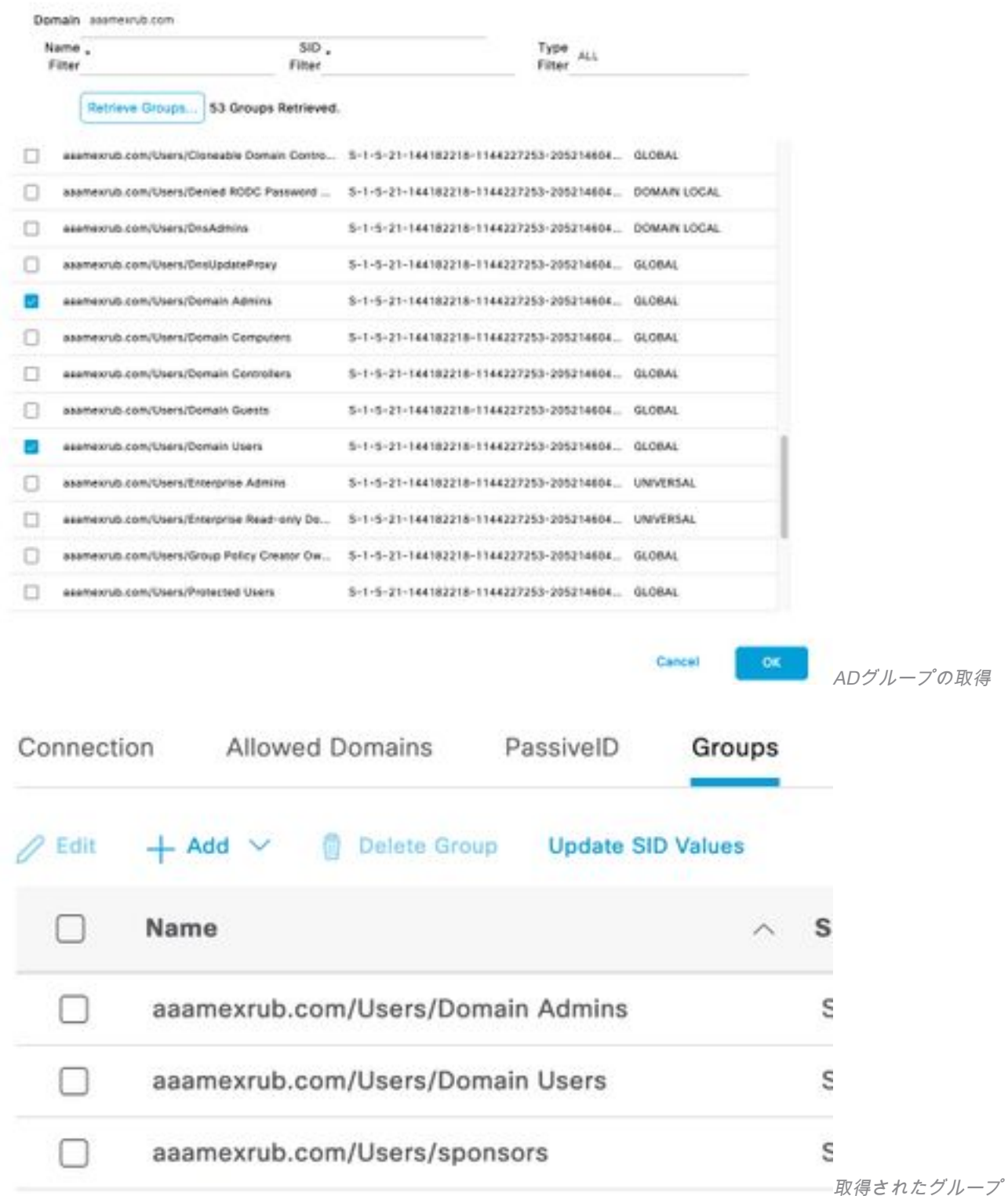

5.認可フローを有効にします。[Advance Settings] に移動し、[PassiveID Settings] セクションで [Authorization Flow] チェックボックスをオンにします。[Save] をクリックします。

#### PassivelD Settings

The PassivelD settings that are configured in this section are applied to all the join points in Cisco ISE.

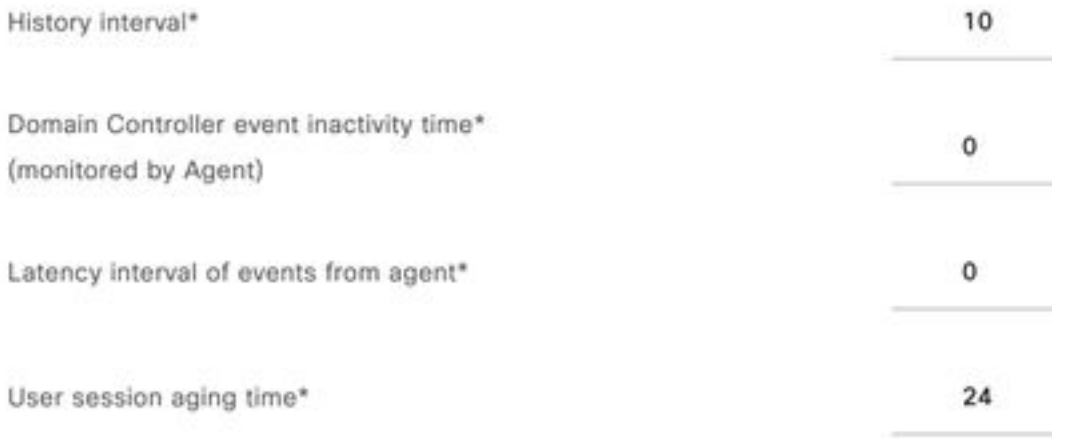

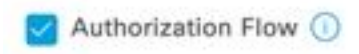

許可フローの有効化

ステップ 3:Syslogプロバイダーを設定します。

[Work Centers] > [PassiveID] > [Providers] に移動し、[Syslog Providers] を選択し、[Add] を 1. クリックして情報を入力します。[Save] をクリックします。

注意:この場合、ISEはASAでの正常なVPN接続からsyslogメッセージを受信しますが、こ のドキュメントではその設定について説明しません。

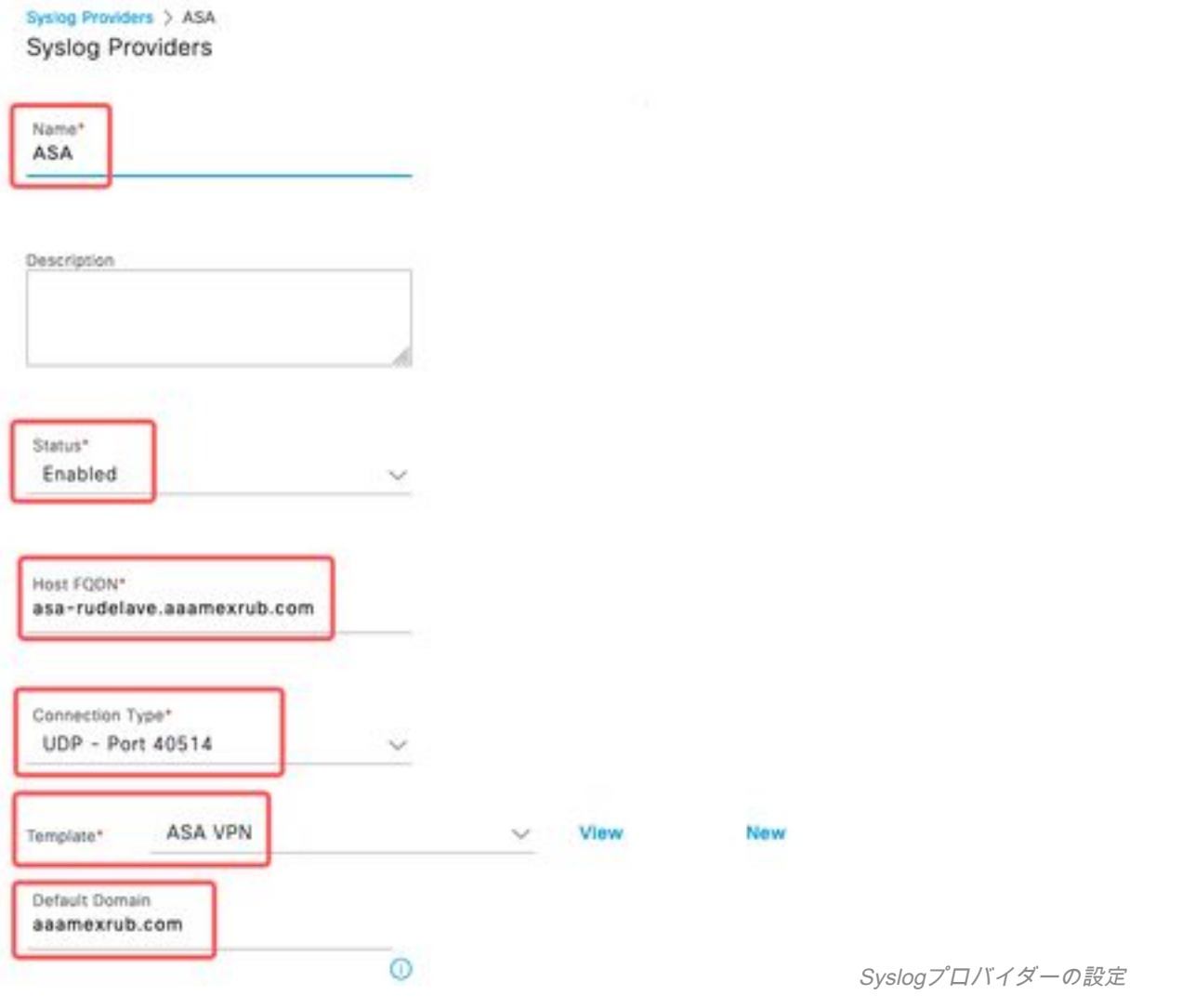

[Custom Header] をクリックします。サンプルsyslogを貼り付け、セパレータまたはタブを 2.使用してデバイスのホスト名を検索します。正しい場合は、ホスト名が表示されます。 [Save] をクリックします。

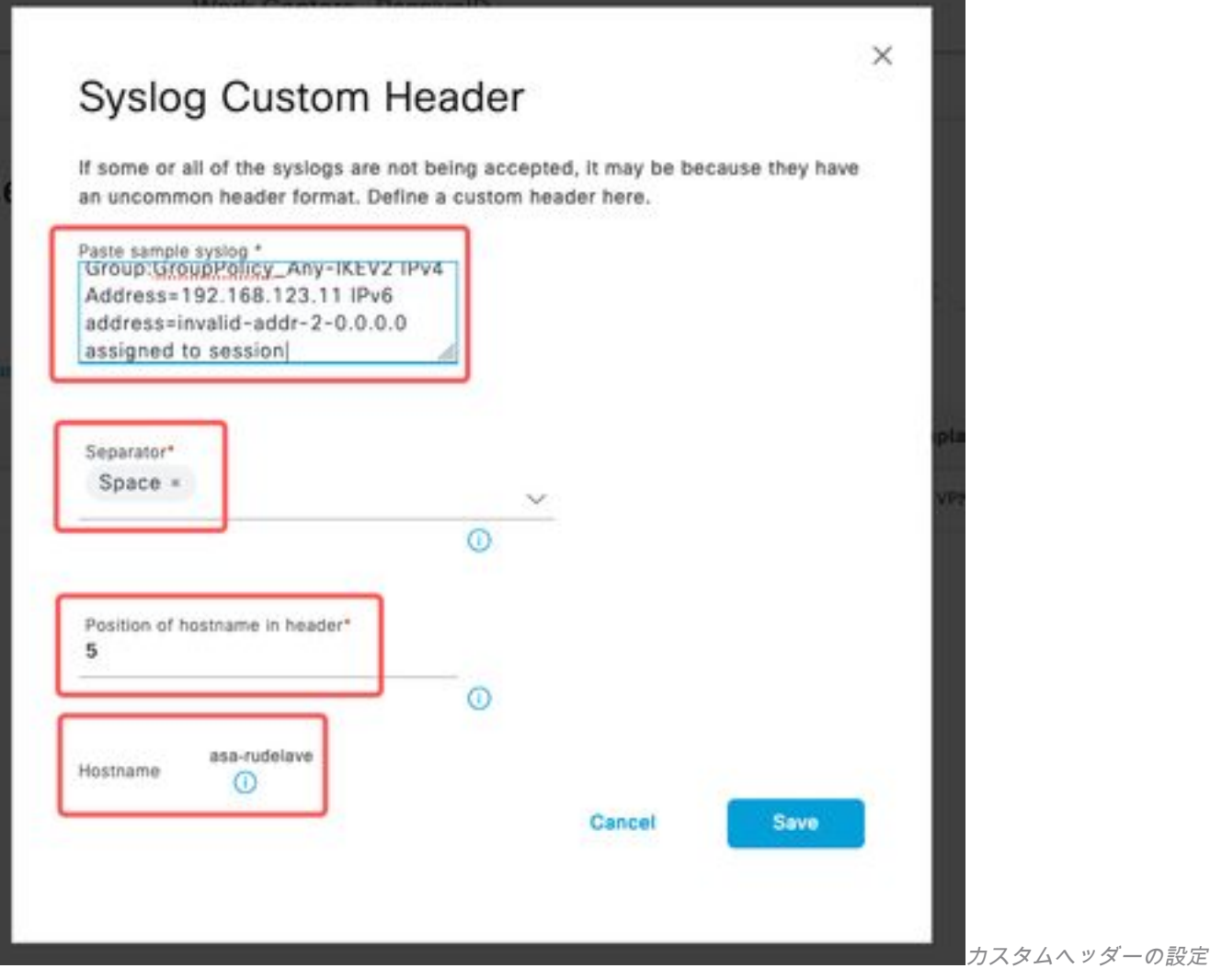

ステップ 4:許可ルール(Authorization Rule)の設定

1. [Policy] > [Policy Sets] に移動します。 この場合は、デフォルトポリシーを使用します。 [Default] ポリシーをクリックします。[Authorization Policy] で、新しいルールを追加します 。PassiveIDポリシーでは、ISEにすべてのプロバイダーがあります。これをPassiveIDグル ープと組み合わせることができます。[Profile]として[Permit Access] を選択し、[Security Groups] で必要なSGTを選択します。

|             |          |                  |            |                                                                                                    | <b>Results</b> |                        |                                                 |                    |                |         |
|-------------|----------|------------------|------------|----------------------------------------------------------------------------------------------------|----------------|------------------------|-------------------------------------------------|--------------------|----------------|---------|
| $\bigoplus$ |          | Status Rule Name | Conditions |                                                                                                    | Profiles       | <b>Security Groups</b> |                                                 |                    | <b>Hits</b>    | Actions |
|             | Q Search |                  |            |                                                                                                    |                |                        |                                                 |                    |                |         |
|             |          | Auditors         | AND        | PassiveID-PassiveID_Provider EQUALS Syslog<br>PassiveID-PassiveID_Groups EQUALS asamexrub:asamexrub.com/Users<br>R<br>/Domain Users | PermitAccess x | $-$                    | <b>Auditors</b>                                 | $\otimes$ $\vee$ + | 10             | 203     |
|             |          | Default          |            |                                                                                                    | DenyAccess x   | $\times$ +             | and the company of the con-<br>Select from list | $v +$              | $\overline{0}$ | 發       |

許可ルール(Authorization Rule)の設定

## 確認

ISEがSyslogを受信したら、Radiusライブログを確認して認可フローを確認できます。 [Operations] > [Radius] > [Live logs] に移動します。

#### ログで、認証イベントを確認できます。これには、ユーザ名、許可ポリシー、およびセキュリテ ィグループタグが関連付けられています。

| 8        |         | Reset Repeat Counts | <b><i><u>① Export To ∨</u></i></b> |            |          |                    |                    |                                |                     |              |                            |  |  |
|----------|---------|---------------------|------------------------------------|------------|----------|--------------------|--------------------|--------------------------------|---------------------|--------------|----------------------------|--|--|
|          | Time    | <b>Status</b>       | <b>Details</b>                     | Repea      | Identity | <b>Endpoint ID</b> | Authenticatio      | <b>Authorization Policy</b>    | Authorization       |              | Security  IP Address       |  |  |
| $\times$ |         |                     | $\checkmark$                       | Identity   |          | Endpoint ID        | Authentication Pol | Authorization Policy           | Authorization Profi | Security Gro | IP Address<br>$\checkmark$ |  |  |
|          | Jan 31, |                     |                                    | $^{\circ}$ | test     | 192, 168, 123, 10  |                    | PassiveID provider >> Auditors | PermitAccess        | Auditors     | 192.168.123.10             |  |  |
|          | Jan 31, | ø                   | ò                                  |            | test     | 192.168.123.10     | PassivelD provider | PassivelD provider >> Auditors | PermitAccess        |              | 192, 168, 123, 10          |  |  |

Radiusライブログ

詳細を確認するには、[Detail Report] をクリックします。ここでは、SGTを割り当てるポリシー を評価するAuthorize-Onlyフローを確認できます。

Stene

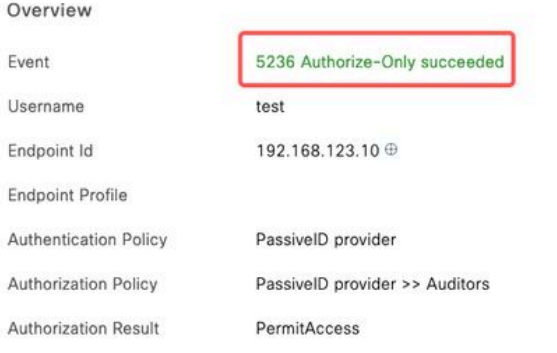

#### **Authentication Details**

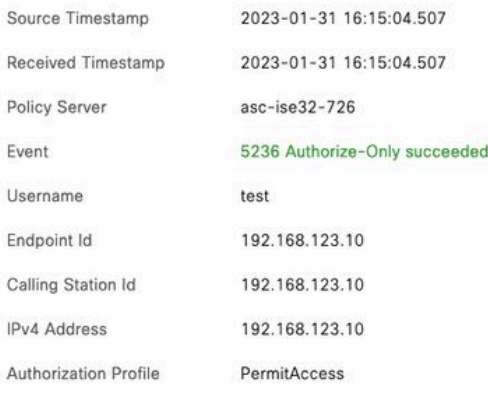

Radiusライブログレポート

# トラブルシュート

この場合、passiveIDセッションと認証フローの2つのフローを使用します。デバッグを有効にす るには、[Operations] > [Troubleshoot] > [Debug Wizard] > [Debug Log Configuration] に移動し、 ISEノードを選択します。

PassiveIDに対して、次のコンポーネントをDEBUGレベルに有効にします。

• PassiveID

パッシブIDプロバイダーに基づいてログをチェックし、このシナリオをチェックするファイルを 調べるには、他のプロバイダーのfile passiveid-syslog.logを確認する必要があります。

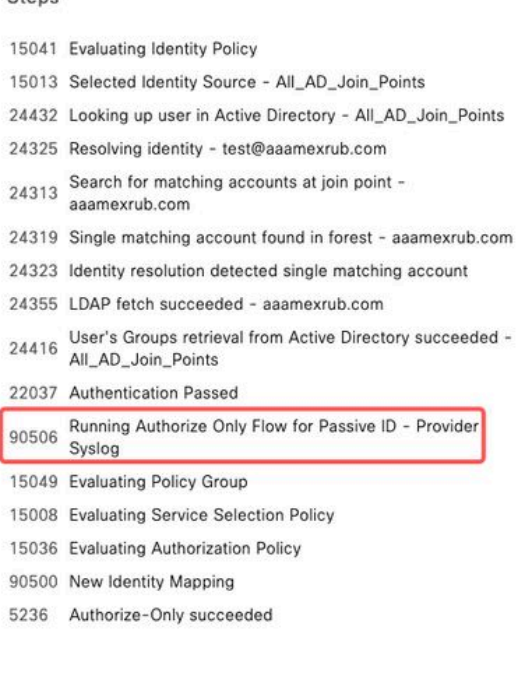

- passiveid-api.log
- passiveid-endpoint.log
- passiveid-span.log
- passiveid-wmilog

### 認可フローで、次のコンポーネントをDEBUGレベルに有効にします。

- ポリシーエンジン
- prrt-JNI

例:

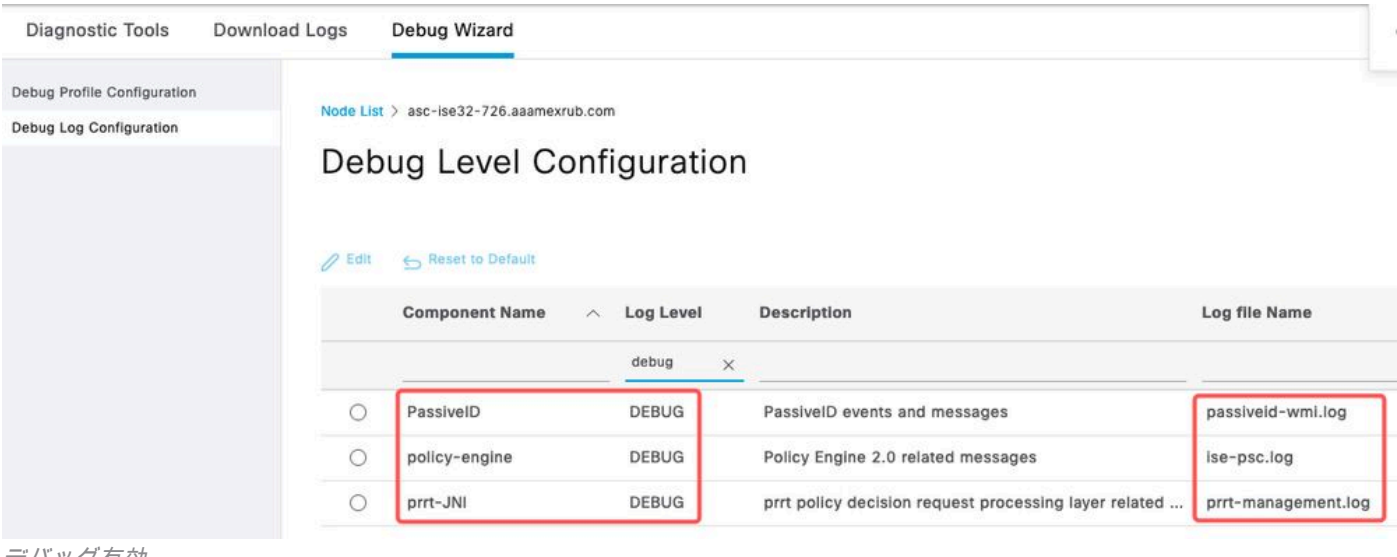

デバッグ有効

翻訳について

シスコは世界中のユーザにそれぞれの言語でサポート コンテンツを提供するために、機械と人に よる翻訳を組み合わせて、本ドキュメントを翻訳しています。ただし、最高度の機械翻訳であっ ても、専門家による翻訳のような正確性は確保されません。シスコは、これら翻訳の正確性につ いて法的責任を負いません。原典である英語版(リンクからアクセス可能)もあわせて参照する ことを推奨します。